## Microsoft Outlook Change Guide

1. On a Windows machine open the Control Panel and select the Mail icon. The link will open the configuration page for your email settings.

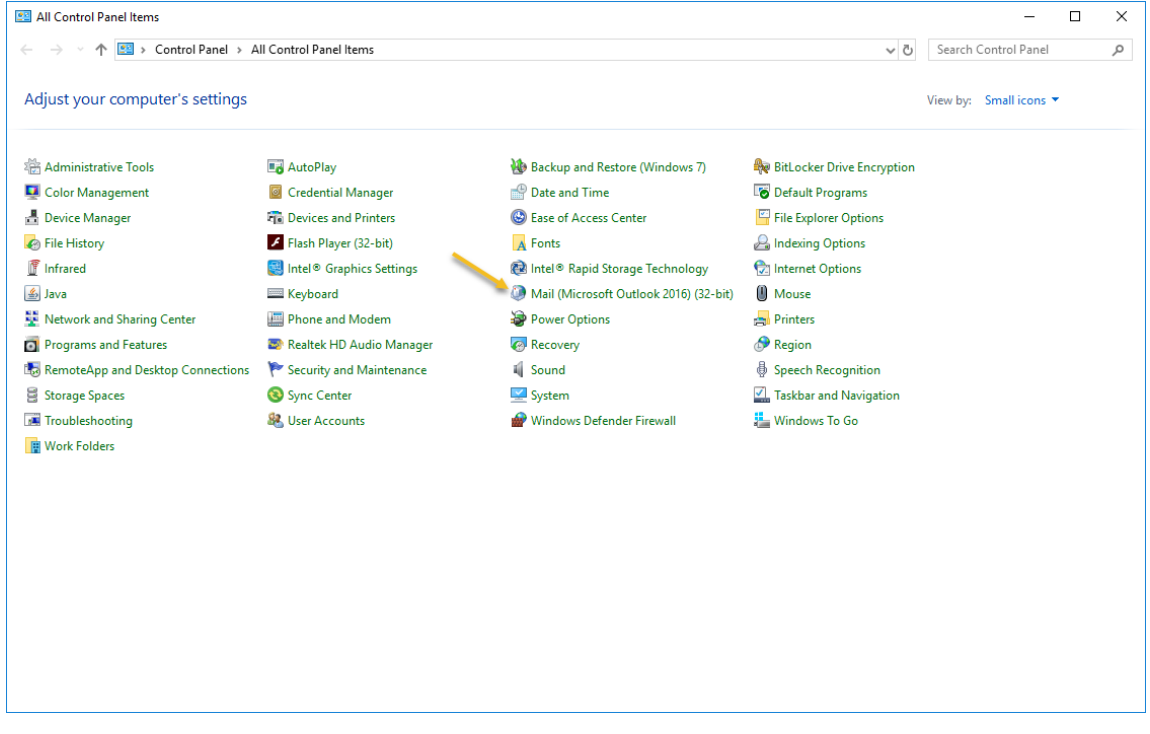

2. Select Email Accounts from the control panel.

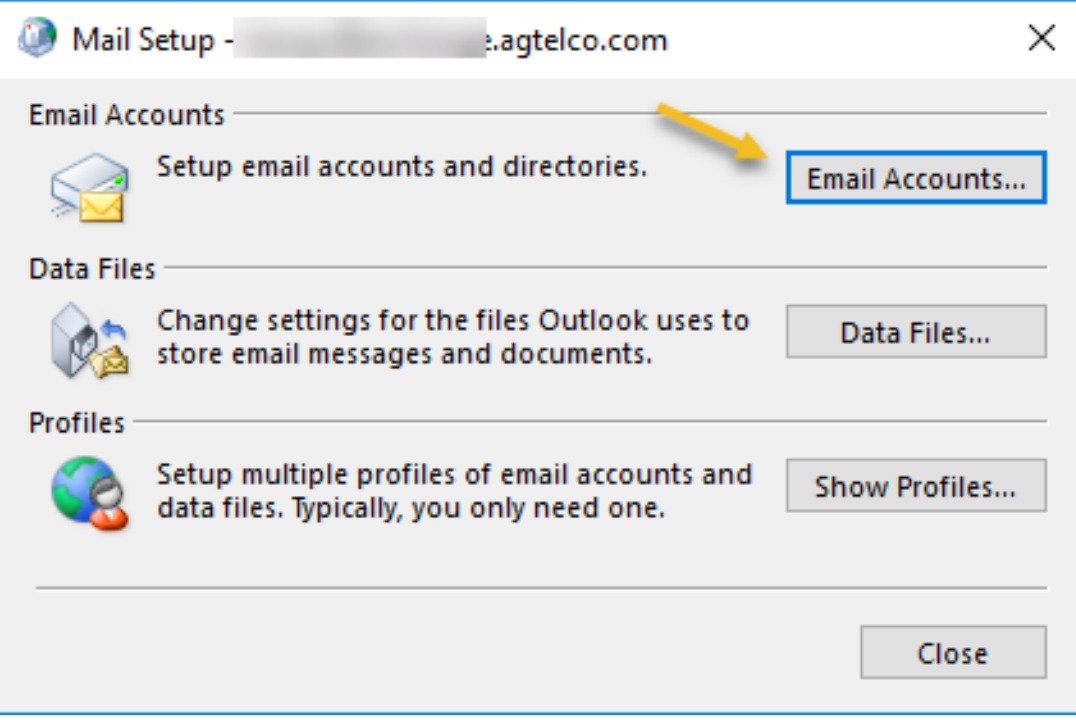

3. Select the email account in which you would like to make changes to and select repair.

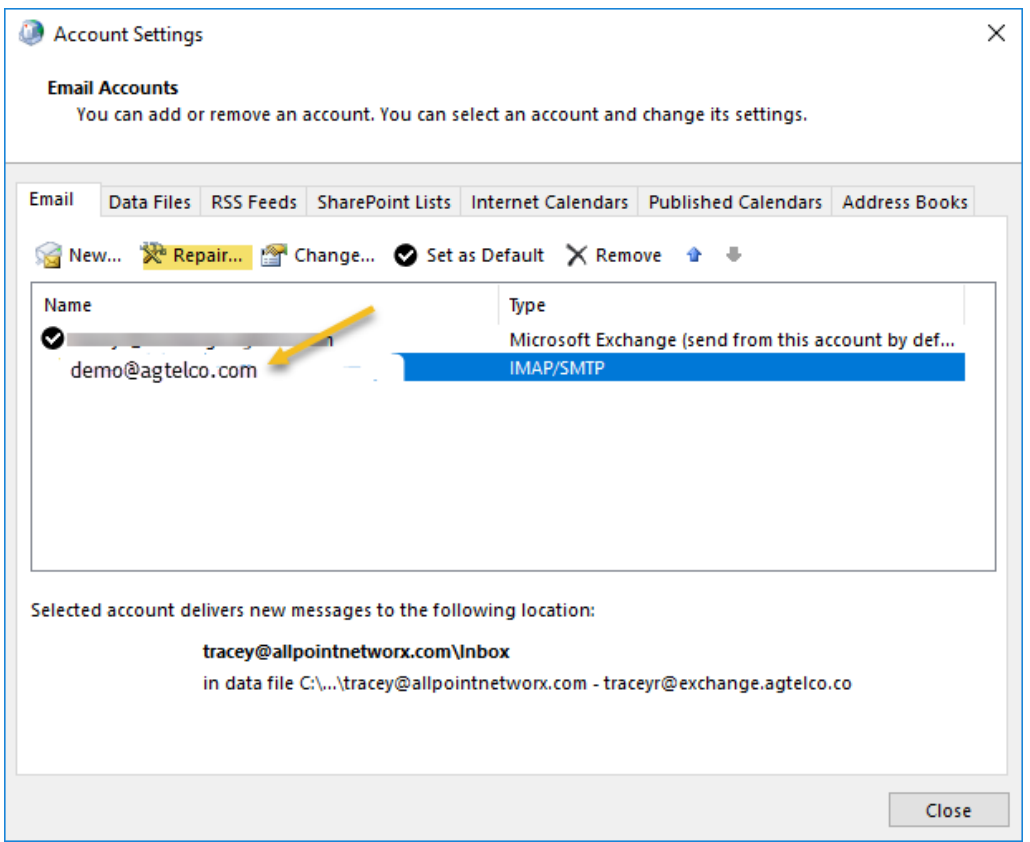

## 4. Select Manual setup or additional server types and chose next.

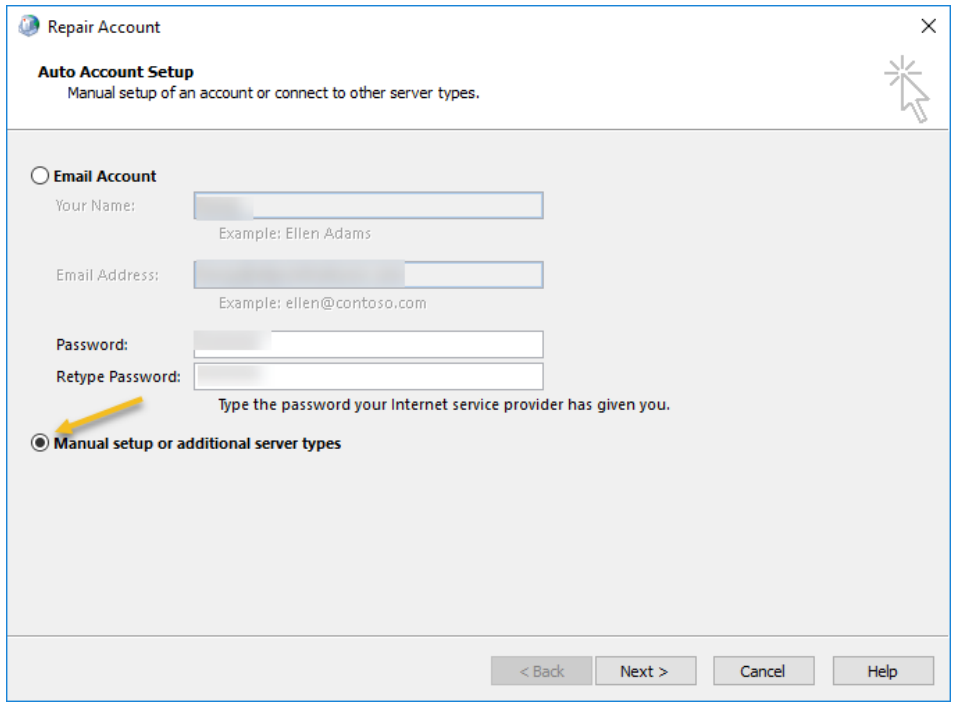

5. Check the user name and you may see only your email alias. The name on this account is demo. In this field, enter the full email address [demo@agtelco.com.](mailto:demo@agtelco.com) Click the Test Account Settings icon.

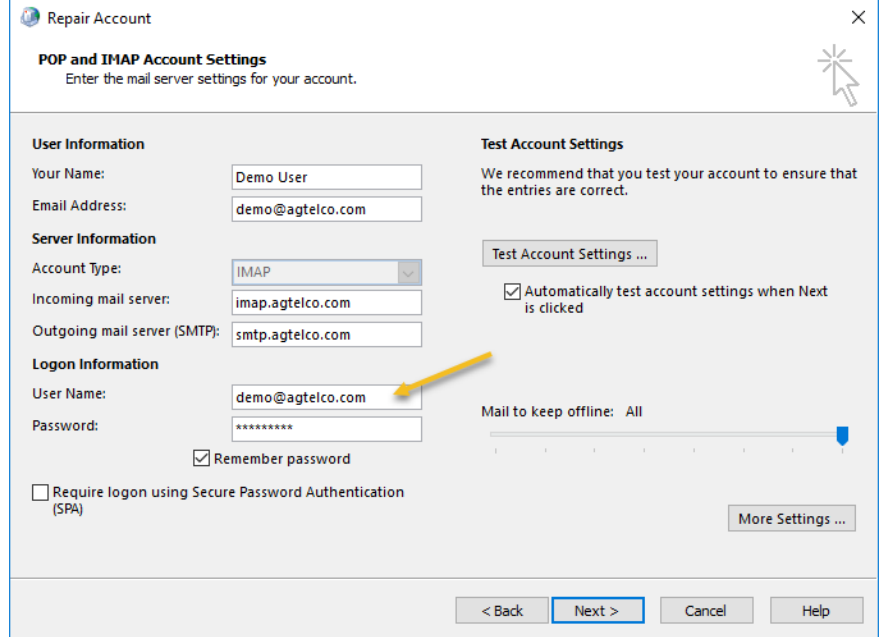

6. The test will ensure all setting are making proper connections for email services. You should see a checkmark and completed after the incoming and outgoing email tests complete. You will also receive a test email in your mailbox.

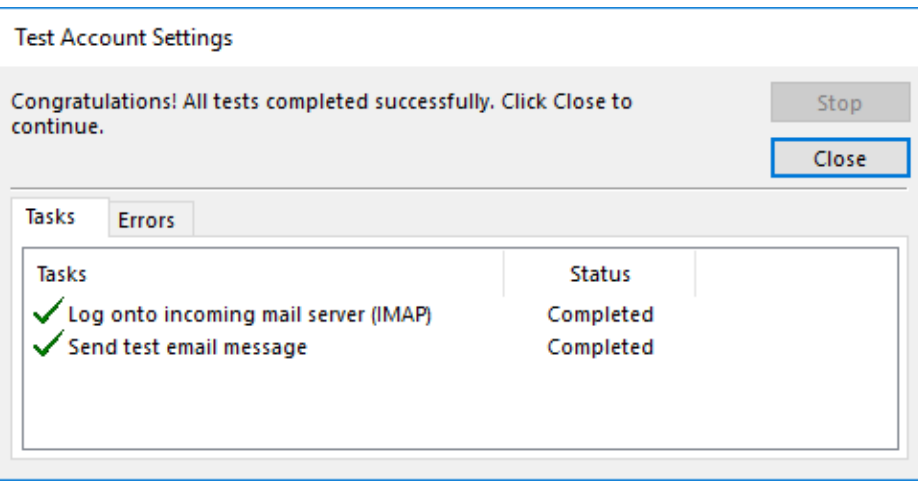

7. Your email account is now setup on the new server. Please take time to review the videos on the email support page on [https://www.agtelco.com](https://www.agtelco.com/) so you may take full advantage of the new services.